# Microsoft Application Series

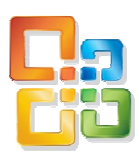

# Excel 2007 Intermediate

# Best STL

- Courses never cancelled: guaranteed
- **Last minute rescheduling**
- 24 months access to Microsoft trainers
- 12+ months schedule
- **UK** wide delivery

# www.microsofttraining.net

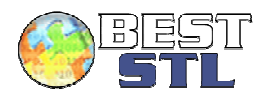

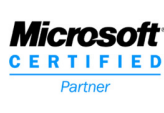

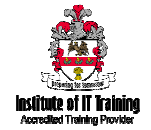

## **Your Best STL Learning Tools**

Welcome to your Best STL training course.

As part of your training, we provide you with the following tools and resources to support and enhance your learning experience.

Thank you for choosing Best STL.

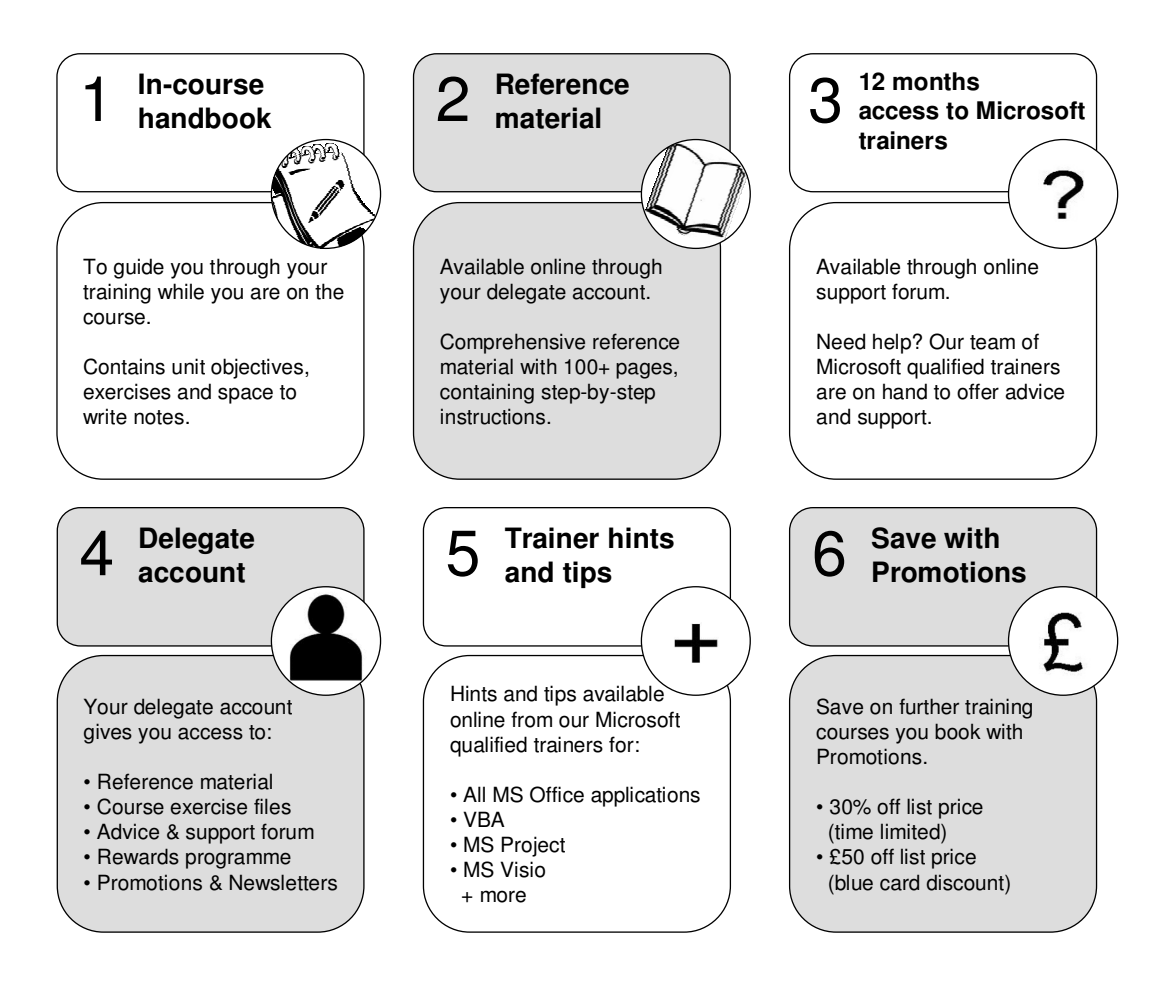

## **E&OE**

Best Training reserves the right to revise this publication and make changes from time to time in its content without notice.

## **Contents**

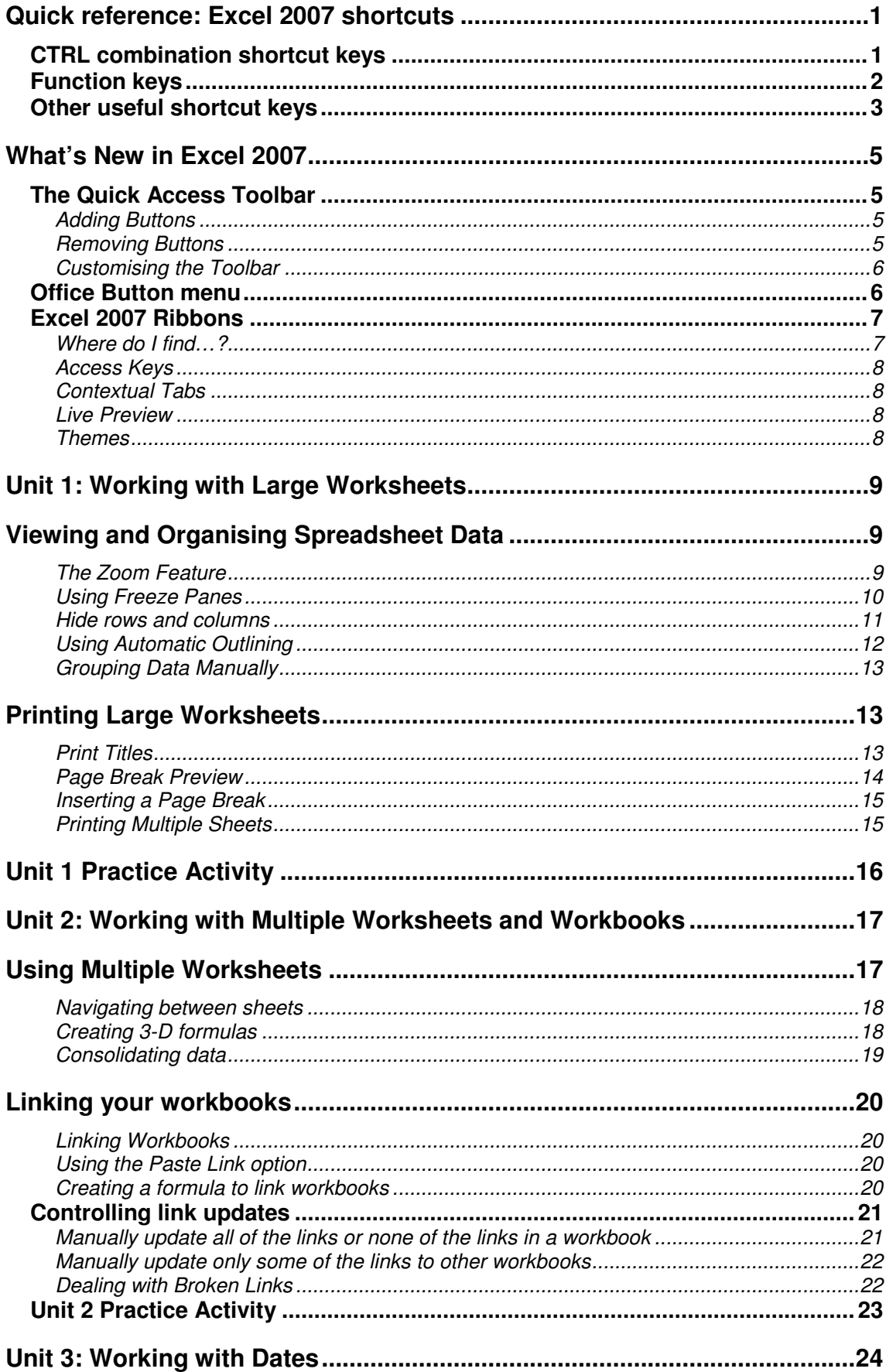

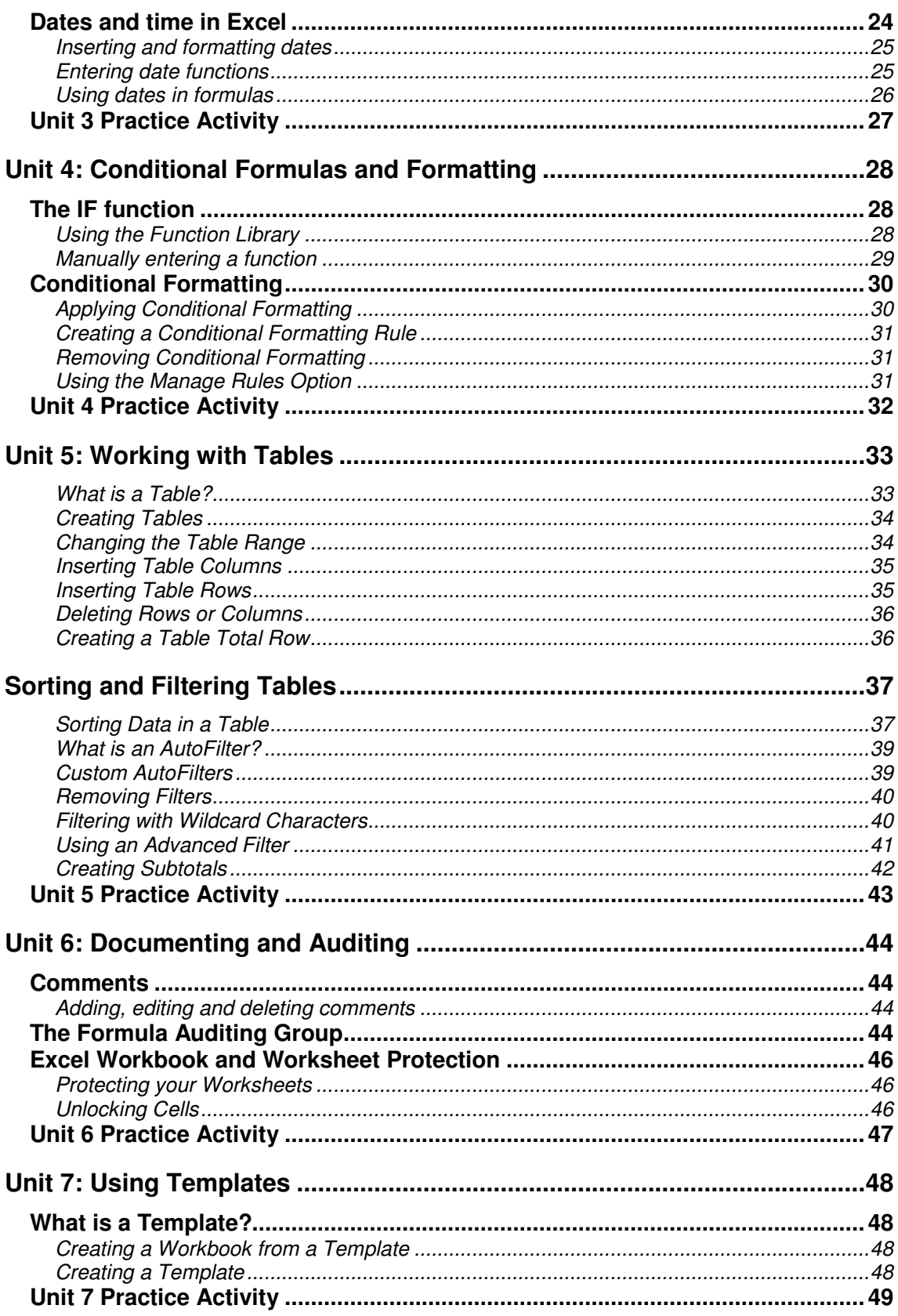

# **Quick reference: Excel 2007 shortcuts**

# **CTRL combination shortcut keys**

![](_page_4_Picture_190.jpeg)

![](_page_5_Picture_245.jpeg)

# **Function keys**

![](_page_5_Picture_246.jpeg)

![](_page_6_Picture_211.jpeg)

F12 Displays the **Save As** dialogue box.

# **Other useful shortcut keys**

![](_page_6_Picture_212.jpeg)

![](_page_7_Picture_108.jpeg)

# **What's New in Excel 2007**

One of the major differences between Excel 2007 and its predecessors is the new graphical user interface. The new user interface does not rely on multiple tool bars and menus; instead it offers a cleaner, more intuitive, Ribbon-based layout.

## **The Quick Access Toolbar**

The Quick Access Toolbar is located in the upper left of the Excel 2007 screen, just to the right of the Office menu button. By default, the Quick Access Toolbar holds three buttons (Save, Undo and Redo).

![](_page_8_Picture_4.jpeg)

## **Adding Buttons**

To add a button to the Quick Access Toolbar:

- **Right-click** the button you wish to add to the toolbar
- Click the **Add to Quick Access Toolbar** option.

![](_page_8_Picture_140.jpeg)

If you wish, you can add a group of buttons to the Quick Access Toolbar at once.

To do this:

- **Right-click** on the **word** that defines the group (such as Font).
- Click the Add to Quick Access Toolbar option to add the button group.

![](_page_8_Picture_14.jpeg)

#### **Removing Buttons**

It is very easy to remove a button or a button group from the Quick Access Toolbar.

- **Right-click** on button
- Click the **Remove from Quick Access Toolbar** option.

![](_page_8_Picture_141.jpeg)

## **Customising the Toolbar**

To customise the Quick Access Toolbar:

Click on the small down-pointing arrow at the right of the Quick Access Toolbar.

![](_page_9_Figure_3.jpeg)

Click the More Commands option, to display the Excel Options screen.

#### To add a button:

Select a command from the list on the left and then click the Add button, the command or option in question will be added to the Quick Access Toolbar when you click OK.

To remove a button:

Select a command from the list on the right (the buttons that are currently on the Quick Access Toolbar) and then click the Remove button, the button in question will be removed from the Quick Access Toolbar when you click OK.

At the far right of the Excel Options screen you will see two arrow buttons.

![](_page_9_Picture_114.jpeg)

You can use these arrows to shift the position of buttons currently on the toolbar.

If you click the Reset button near the bottom of the Excel Options screen, the Quick Access Toolbar will be reset to its default configuration.

Finally, you can choose to display the Quick Access Toolbar at the bottom of the Ribbon instead of the top using the Quick Access Toolbar menu.

## **Office Button menu**

The Office button menu contains a lot of features that resided within the File menu in previous versions of Excel.

**Recent Documents** New.. Open.. Save Save As... Drint<sup>1</sup> Finish Send Publish Close Excel Options | X Exit Excel

## **Excel 2007 Ribbons**

The most notable feature of the new Excel 2007 interface is the Ribbon format. By default Excel has seven Ribbons available through tabs. These Ribbons are:

- **The Home Ribbon**
- The Insert Ribbon
- The Page Layout Ribbon
- **The Formulas Ribbon**
- **The Data Ribbon**
- **-** The Review Ribbon
- **-** The View Ribbon

#### **Where do I find…?**

Here is where you will find some of the more commonly used features of Excel.

![](_page_10_Picture_191.jpeg)

## **Access Keys**

Access keys give you access to the Ribbon. They relate directly to the tabs, commands, and other things that you see on the screen. You use access keys by pressing the ALT key followed by another key or a sequence of other keys.

![](_page_11_Picture_2.jpeg)

## **Contextual Tabs**

Certain sets of commands are only relevant when objects of a particular type are being edited. For example, the commands for editing a chart are not relevant until a chart appears in a spreadsheet and the user is focusing on modifying it.

Clicking on a chart causes a contextual tab to appear with ribbon commands used for chart editing (see below). Contextual tabs only appear when they are needed and make it much

![](_page_11_Picture_6.jpeg)

## **Live Preview**

Live Preview is a new technology that shows the results of applying an editing or formatting change as the user moves the pointer over various formatting options presented on a Ribbon.

![](_page_11_Picture_9.jpeg)

## **Themes**

The Themes button group allows you to change the colours, fonts, and other visual effects associated with a given Excel 2007 theme. You can find the Themes group on the **Page Layout** tab.

![](_page_11_Picture_12.jpeg)

# **Unit 1: Working with Large Worksheets**

**In this unit you will learn how to:** 

- **Adjust the zoom on a spreadsheet**
- **Use the Freeze Panes feature**
- Hide rows or columns of data

## **Viewing and Organising Spreadsheet Data**

It is useful to be familiar with various Excel features that you can use in order to make it easier to view and organise data in larger spreadsheets.

## **The Zoom Feature**

To adjust the zoom:

Use the **Zoom Slider** switch in the lower right corner of the screen to adjust the zoom

![](_page_12_Picture_10.jpeg)

or

Go to **View** tab, **Zoom** group

![](_page_12_Picture_13.jpeg)

 If you have a central wheel on your mouse, hold down **Ctrl** and roll the wheel up or down to increase or decrease zoom by 15% at a time.

## **Using Freeze Panes**

![](_page_13_Picture_125.jpeg)

To freeze panes (columns and rows):

- Select the cell that is **below** the rows you wish to freeze and to the **right** of the columns you wish to freeze
- Go to the **View** tab
- In the **Window** group, select **Freeze Panes**

To freeze panes (top row only):

- Go to the **View** tab
- **In the Window** group, select Freeze Top Row

To freeze panes (first column only):

- **Go to the View tab**<br>**If the Window** arou
- In the **Window** group, select Freeze First Column

To unfreeze panes (any setting):

- Go to the **View** tab<br>■ In the **Window** arou
- In the **Window** group, select **Unfreeze Panes**

![](_page_13_Picture_126.jpeg)

## **Hide rows and columns**

Hiding data serves the purpose of allowing you to temporarily make column or rows from your spreadsheet invisible.

To hide data:

- **Right-click** the row or column header for the row/column you wish to hide
- **EXECTE Select Hide** from the menu

![](_page_14_Picture_5.jpeg)

To unhide data:

- Highlight rows / columns either side of the hidden one/s
- Right-click and select Unhide from the menu

![](_page_14_Picture_9.jpeg)

## **Using Automatic Outlining**

Excel's grouping and outlining features will allow you to collapse a large worksheet to show or print summary data, and to expand the same worksheet to show or modify the details.

You will find these features on the **Data** Ribbon in the **Outline** button group.

![](_page_15_Picture_3.jpeg)

**Automatic outlining** works best with numerical data organised into groups and sub groups by formulas or functions.

To automatically outline a worksheet:

- **Select the Data** tab, and locate the **Outline** group
- Click the **Group** button
- Select **Auto Outline**

![](_page_15_Picture_9.jpeg)

- The **–** and **+** symbols can be used to collapse or expand sections of data respectively.
- The **1 2 3** buttons can be used to view different levels of detail within the data

To remove the outlining from your worksheet, select the **Data** tab, **Outline** group and select the **Ungroup** drop-down arrow, then **Clear Outline**.

![](_page_15_Picture_13.jpeg)

## **Grouping Data Manually**

Automatic outlining may not be adequate for worksheets with non numerical values or with no distinctive totals (from formulas or functions).

If automatic outlining does not, or cannot, organise your data in the way you want, you can manually group your data as required.

Please refer to the downloadable reference material for instructions on how to group data manually.

## **Printing Large Worksheets**

Printing spreadsheets that are larger than one page often requires adjustment of print settings in order to get a hard copy that paginates in an appropriate fashion.

## **Print Titles**

The Print Titles feature allows you to select rows and/or columns which contain labels that you would like repeated at the top and/or left side of each printed page.

To access Print Titles:

- **F** Select the **Page Layout** tab
- **Go to the Page Setup** group<br>**Click the Print Titles** button
- **Click the Print Titles** button
- Under Print Titles, select the Rows to repeat at the top and/or Columns to repeat at left
- **Click OK**

![](_page_16_Picture_104.jpeg)

## **Page Break Preview**

Excel worksheets can get very large. In fact, most real worksheets contain too much data to fit on one printed page. To print a large worksheet, you have to break up the data into manageable sections. The point where one contiguous sheet of data is broken into separate pages is called a page break.

To view page breaks:

 Go to the **View** tab, **Workbook Views** group, and select the **Page Break Preview** button.

![](_page_17_Picture_65.jpeg)

You can also access Page Break view by clicking **Page Break Preview** button **Fig.** on the status bar.

You can drag the blue dotted lines with your mouse to adjust where one page ends and another begins.

## **Inserting a Page Break**

To manually insert a page break:

- Select the header of the column to the **right** or row **below** where the page break is to appear
- **Right-click** on the column or row header
- Select **Insert Page Break** from the menu

Page breaks can also be inserted from the **Page Layout** tab, **Page Setup** group, **Insert Break** button.

## **Printing Multiple Sheets**

Rather than selecting and printing sheets in the same file individually, multiple sheets can be printed simultaneously.

To print all sheets in a workbook:

- Right-click on the active sheet tab<br>Choose Select All Sheets from the
- Choose Select All Sheets from the menu. This will create a group of sheets.
- Use **Ctrl + P** then press Enter
- To ungroup sheets, right-click on the sheet tab for the first sheet you selected
- Choose Ungroup Sheets

To print selected sheets from a workbook:

- Click the tab for the first sheet you wish to print
- Hold down the Ctrl key while you click the tabs for the other sheets you want to print. This will create a group of sheets.
- Use **Ctrl + P** then press Enter
- To ungroup sheets, right-click on the sheet tab for the first sheet you selected
- Choose Ungroup Sheets

## **Unit 1 Practice Activity**

- 1. Open **Product sales.xls** from the **Practice Files** folder
- 2. Freeze all the information in column A and rows 1 through 5. Scroll vertically and horizontally.
- 3. Hide the 2003 and 2004 sales data.
- 4. Unhide all the hidden columns.
- 5. Create an automatic outline of the worksheet, and collapse all columns and rows.
- 6. Compare your worksheet to the example shown below.

![](_page_19_Picture_86.jpeg)

- 7. Experiment with all the outline symbols. Then, show all detail.
- 8. Remove the Outline.
- 9. Set print titles so that the company name, subtitle and tour names appear on every page.
- 10. Adjust the page breaks by using Page Break Preview so that each year's figures fit on one page each.
- 11. Save the workbook as **My Product sales** and close.

![](_page_19_Picture_13.jpeg)

**Online support forum and knowledge base www.microsofttraining.net/forum**

Visit our forum to have your questions answered by our Microsoft certified trainers.

# Unit 2: Working with Multiple Worksheets and Workbooks

## **In this unit you will learn how to:**

- Manage worksheets
- Create 3D formulas
- **Use the Consolidate feature to create a summary spreadsheet**
- **•** Create and manage links between Excel files

## **Using Multiple Worksheets**

The default number of worksheets in a work book is three; the maximum number of worksheets is limited only by the memory capacity of your PC.

To create a new worksheet, click the Insert Worksheet tab to the right of the existing sheet tabs in your workbook (or use the shortcut keys **Shift + F11**).

![](_page_20_Picture_9.jpeg)

Right-click on a sheet tab to get to the menu below.

![](_page_20_Picture_113.jpeg)

![](_page_20_Picture_114.jpeg)

## **Navigating between sheets**

The navigation buttons to the left of the sheet tabs are used to assist with viewing sheet tabs.  $+$   $+$   $+$   $+$   $+$ 

The following shortcut keys are also useful:

![](_page_21_Picture_122.jpeg)

#### **Creating 3-D formulas**

Instead of calculating with only rows and columns on a single sheet, we can create formulas that reference cells on *multiple* sheets.

A reference that refers to the same cell or cell range on multiple sheets is called a 3-D reference.

To create a 3-D formula using a function:

- **Select the cell where the formula is to be entered**
- Type **=** (equal sign)
- Type in the function name (e.g. SUM) followed by an open bracket
- **EXECLICE ON THE SHEET THE SHEET OF THE SHEET** Click on the formula
- Hold down the **Shift** key and click on the sheet tab for the last worksheet to be entered into the formula
- On the sheet you have just selected, highlight the cell or range of cells to be included in the formula
- To complete the formula, and press the **Enter** key

## **Consolidating data**

When you consolidate worksheets, you are combining, condensing, and summarising data from multiple sheets into one sheet. For example, a large company may have sales or profit data broken down into several different geographical locations. Each worksheet would have the same layout and structure (template) but contain different data.

To consolidate worksheets:

- Open the relevant workbook
- Select a destination sheet where the data will be consolidated. It is a good idea to set up the destination worksheet to be just like the worksheets that will supply the data. This means having the same labels and using the same layout and cell locations for the same types of data.
- Select the cell at the upper left of the range that will contain the consolidated data.
- Select the **Data** Ribbon, and click the **Consolidate** button. Consolidate
- Under the word Function, select the function you wish to use to combine the data.
- The text field under the word Reference is where you enter the ranges of data to be consolidated. Select the ranges from the different worksheets with your mouse or keyboard.
- When a range is entered, click the Add button to add it to the All References field.
- Check the "Use labels in" boxes to consolidate sheets based on row labels or column labels.
- Check the "Create links to source data" if you wish to have the consolidated data updated.
- Once all options are set, make sure the worksheets and cell ranges to be consolidated are correct, and click OK.

The worksheets will be consolidated and combined into the destination worksheet.

## **Linking your workbooks**

To properly manage your workbooks, you should be able to combine or consolidate data from more than one workbook or worksheet. By doing this, you can provide a clear and unified picture of data that may be spread over multiple sources.

## **Linking Workbooks**

A cell reference like K7 simply refers to the cell at the intersection of column K and row 7. A cell reference like Store!K7 refers to the cell at column K and row 7 in the worksheet named Store. Taking this one step further, the reference [Sales.xlsx]Store!K7 refers to cell K7 in worksheet Store in the workbook Sales.

In Excel, a cell in one worksheet can contain a reference to a cell in another worksheet or in another workbook. This kind of linking can be useful if you have several sheets that have to reference the same pool of data. If you create links, the linked cells in the other worksheets or workbooks will be updated automatically when you update the source data.

## **Using the Paste Link option**

To link two workbooks:

- Open both workbooks and select the cell or range of source data that you want to use from one workbook.
- **Right click** on the cell or range and select **Copy** from the menu.
- **Right click** on the cell in the destination workbook that will contain the linked data. (If you are linking a range of data, right click on the top left cell of the destination range.)
- Select **Paste Special** from the pop up menu
- Click on the **Paste Link** button in the lower left corner of the Paste Special dialogue box.
- The linked data will now appear in the destination workbook. If you update the source data, the linked data will be updated as well.

## **Creating a formula to link workbooks**

There is also another way to create links between workbooks – by creating a formula.

- Click on the destination cell and press the  $=$  key
- Click the source data cell in another workbook
- Press the Enter key.
- The two workbooks should now be linked, and any data or changes that appear in the source cell will be seen in the linked cell as well.

## **Controlling link updates**

When the source workbook and the destination workbook are open on the same computer, links are updated automatically. When you open a destination workbook, and the source workbook is not open, you may be alerted by the Trust Bar (see below) whether to update the links.

![](_page_24_Picture_2.jpeg)

You can control whether the Trust Bar alerts you, and whether to update all links when the alert does not appear. You can also update only some of the links, if the workbook contains more than one link.

## **Manually update all of the links or none of the links in a workbook**

Close all workbooks. If one source workbook is open, and others are closed, the updates will not be uniform. Open the workbook that contains the links. To update the links, on the Trust Bar, click **Options**, and then click **Enable this Content**.

![](_page_24_Picture_66.jpeg)

## **Manually update only some of the links to other workbooks**

Close all workbooks. Open the workbook that contains the links. On the **Data** tab, in the **Connections** group, click **Edit Links**.

![](_page_25_Picture_2.jpeg)

In the **Source** list, click the linked object that you want to update.

- To select multiple links, hold down CTRL and click each linked object.
- To select all links, press CTRL + A.
- Click **Update Values**.

## **Dealing with Broken Links**

If the following message appears on your screen when you are attempting to update a linked file, this means that Excel cannot find the source file. This may be because the source file has been renamed or moved to a different location.

![](_page_25_Picture_108.jpeg)

To reestablish the link between the two files:

- Click the **Edit Links** option to open the Edit Links dialogue box.
- Select the **Change Source** button from the Edit Links dialogue box.
- This will allow you to navigate to the source file. Once you have located the source file, select it and click OK.
- You will then see that the link has been reestablished (note OK showing under Status). Any updates of data should have been completed.
- Click the Close button.

## **Unit 2 Practice Activity**

- 1. Open **Practice group sales.xls** from the **Practice Files** folder
- 2. Select the **Total** worksheet of the **Practice group sales** workbook.
- 3. In cells **B5, B6** and **B7** create 3D formulas to calculate a year total for each region.
- 4. Save the workbook as **My group sales**.
- 5. Copy cell **B8** from the **Total** sheet.
- 6. Create a new workbook and select **A1**.
- 7. Use the Paste Link option to link cell **A1** to cell B8 from the **Total** sheet in **My group sales.xls**.
- 8. Save the new work book as **Mylink**.
- 9. Close **My Group Sales.xls**.
- 10. View the links in **Mylink.xls**.
- 11. Open **My Group sales.xls** from within **Mylink.xls** by using the Open source button.
- 12. Close both files.

![](_page_26_Picture_13.jpeg)

**Online support forum and knowledge base www.microsofttraining.net/forum.php**  Visit our forum to have your questions answered by our Microsoft certified trainers.

# Unit 3: Working with Dates

## **In this unit, you will learn how to:**

- Insert and format dates
- Use dates in formulas
- Use date functions

## **Dates and time in Excel**

Though Microsoft Excel displays dates and times as you would expect, it stores them as numbers.

Dates are stored as the number of days since the beginning of the last century (i.e. 1-Jan-1900) is day 1). Note that dates before 1900 are stored as text and cannot be used in calculations.

Times are stored as parts of a day  $-$  i.e. 12 noon is stored as  $1/2$  or 0.5. Both the date and time can therefore be stored as a single number, the fractional part forming the time.

When entering a date into a cell, Excel will accept various different formats (including year/month/day as well as day/month/year).

Months can be entered as a number or text - the name in full or in an abbreviated (three-letter) form. Years abbreviated to 2 figures are taken to be between 1930 and 2029 - ie 31/12/20 is 31-Dec-2020. If the year is omitted, the current year is assumed.

A slash or hyphen (minus sign) can be used to separate the day, month and year. Spaces can be used if the month appears as text.

If Excel recognises data as a date it will appear on the right of the cell - if it appears on the left, Excel hasn't recognised it.

Times are entered into a cell by using a colon to separate the hour, minute and second. They also appear right-justified if recognised as valid. Because the time represents the fraction of the day, the hour must always be included. Times can be entered with an am/pm suffix if desired (a space must precede am/pm). Both a date and time (separated by a space) can be entered into a cell.

## **Inserting and formatting dates**

Once a date and/or time has been entered into a cell, various format styles can be applied to the data.

To apply a format:

- Enter a date into an empty cell and press <Enter> widen the column, if necessary
- **Press <up arrow> to move back to the cell with the date**
- Go to the **Home** tab, **Number** group
- **Launch the Format Cells dialogue box**

![](_page_28_Picture_117.jpeg)

- On the **Number** tab select the **Date Category**:
- Select the desired date format from the **Type**: section
- **Press <Enter> or click on [OK] to apply the chosen format**

## **Entering date functions**

There are numerous date and time functions in Excel 2007. These can be viewed by selecting the **Formulas** ribbon and clicking the **Date & Time** button from the **Function Library** group.

Two common functions are:-

- **=NOW**() Gives today's date and time (e.g. 21/07/2005 09:30) **the two brackets are required.**
- **=TODAY**() Gives today's date in date format (e.g. 21/07/2005)

For a list and description of other Date and Time functions, please see the downloadable reference material.

## **Using dates in formulas**

Because dates (and times) are stored as numbers, they can be used in calculations - for example, it's easy to work out the number of days between two dates or calculate an employee's wages given an hourly wage rate.

Some other tasks involving times and dates are less straightforward (for example, sorting dates into calendar order, irrespective of the year).

Date entries can also be used in formulae to give answers to your questions, e.g. working out a date which is 30 days from the present date.

![](_page_29_Picture_4.jpeg)

## **Unit 3 Practice Activity**

- 1. Open a new blank workbook and save as **Practice Dates**.
- 2. Type your date of birth into cell A1.
- 3. In cell A2, use a function to display today's date.
- 4. In cell A3, calculate how many days you have lived (a simple subtraction).
- 5. If necessary, format the result in cell A3 to read xxxxx days
- 6. Save the changes you have made to **Practice Dates.xls** and close the file.

![](_page_30_Picture_7.jpeg)

## **Online support forum and knowledge base**

**www.microsofttraining.net/forum.php**  Visit our forum to have your questions answered by our Microsoft certified trainers.

# **Unit 4: Conditional Formulas and Formatting**

**In this unit, you will learn how to:** 

- Create IF functions
- Apply and work with conditional formatting in a spreadsheet

## **The IF function**

Excel's IF function can often prove to be very useful. You can use this function to branch to different values or actions depending on a specified condition. The structure of an IF function is as follows: IF (logical test, value if true, value if false)

IF functions are called conditional functions because the value that the function returns will depend on whether or not a specific condition is satisfied.

Let's say that this next IF function is entered into cell B2:  $=IF(A1\leq 100, A1*.5, C3*2)$ 

This function states that if the contents of cell A1 is less than or equal to 100, the value in cell B2 will be the value in A1 multiplied by .5; otherwise, the value in B2 will be the value of cell C3 multiplied by 2.

## **Using the Function Library**

Excel 2007 contains an extensive library of functions that you can call upon to help you solve problems. These tools are available in the **Function Library** button group, on the **Formulas** ribbon.

![](_page_31_Picture_11.jpeg)

The first and largest button is Insert Function. This button will open a dialog allowing you to search for and insert hundreds of functions.

You can also click the small fx button next to the formula bar to display the Insert Function box.  $\times$   $\sqrt{f_x}$ My

Clicking the Insert Function button activates the Insert Function dialogue box and provides access to the large range of functions available in Excel.

![](_page_32_Picture_80.jpeg)

Once the Insert Function dialogue box is open:

- Select the function you wish to use from the available list and click OK **or**<br>Type the name of the function you wish to use in the Search for a function
- Type the name of the function you wish to use in the Search for a function area, press Enter, select the function when it appears in the list and click OK.

#### **Manually entering a function**

If you know which function you wish to use, you can enter a function into a worksheet by inputting it manually (i.e. by typing the function directly into a cell).

For example, if you type =IF into a cell the following appears.

![](_page_32_Picture_81.jpeg)

If there is more than one function listed, you can toggle between them by using the arrow up or arrow down keys.

Once you have selected the function you wish to use, continue by typing in a left bracket, (double clicking the function name will add the opening bracket) which will cause the function syntax to display in another screen tip.

![](_page_32_Picture_82.jpeg)

Continue to enter all the arguments required for the function to give you a result, and make sure to type a comma between each argument.

=if(A1<=100, A1\*.5, C3\*2) IF(logical test, [value if true], [value if false])

Press Enter to display the result.

## **Conditional Formatting**

In Excel 2007 you can design a worksheet in such a way that data is formatted differently, based on the values the data assume at any given time. This is called conditional formatting.

## **Applying Conditional Formatting**

To use conditional formatting:

- Select a range of data that you want to apply the formatting to.
- On the **Home** ribbon, **Styles** group, click the **Conditional Formatting** button.

![](_page_33_Picture_6.jpeg)

 This will display a menu of conditional formatting options. From this menu, you can choose:

![](_page_33_Picture_126.jpeg)

**Select the option you wish to use to apply formatting.** 

## **Creating a Conditional Formatting Rule**

If you click the New Rule option near the bottom of the conditional formatting menu, you will display the following New Formatting Rule dialogue box.

![](_page_34_Picture_51.jpeg)

In this dialogue box you can configure more precise and specific conditional formatting rules. The options in the Edit the Rule Description panel will change as you click the different items in the Select a Rule Type panel.

## **Removing Conditional Formatting**

If you want to remove conditional formatting rules, simply use the Clear Rules option from the menu. This option will let you clear rules for selected cells or for an entire spreadsheet.

## **Using the Manage Rules Option**

The Manage Rules option will allow you to delete, edit, or add new conditional formatting rules.

## **Unit 4 Practice Activity**

- 1. Open the file **Commission.xls** from the **Practice Files** folder
- 2. Select the **IF function** tab.
- 3. Create an IF function in cell **G7** which will calculate a salesperson's commission based on their Total sales (column F). If the person's Total sales are greater than 20,000 then they receive a commission of 5.5% of their total sales; otherwise, they receive no commission. Use the cells **J5** and **J6** as part of your formula, and remember to make them absolute (**\$**)
- 4. Copy the formula to the remainder of column G to view commission for all Sales Representatives.
- 5. Format the function results with currency, a comma separator and two decimal places.
- 6. Select the **Conditional** sheet.
- 7. Select the range **B7:E41**.
- 8. Apply conditional formatting to the selected range to show values in excess of or equal to £6,500 in Blue (either font or shading) and values equal to or less than £5,500 in Yellow (either font or shading).
- 9. Remove all conditional formatting from the spreadsheet.

![](_page_35_Picture_10.jpeg)

#### **Online support forum and knowledge base www.microsofttraining.net/forum.php**

Visit our forum to have your questions answered by our Microsoft certified trainers.

# Unit 5: Working with Tables

## **In this unit, you will learn how to:**

- Create and change a table range in Excel
- Sort table data
- **Filter table data**
- **Create subtotals**

## **What is a Table?**

In Excel 2007, a table is a specially designated range of numbers. This special range of numbers has added functionality that other cell ranges do not have. You can have more than one table in a workbook or worksheet if you want, and tables can be as large or small as the amount of data you want to work with.

Normally a table is made from adjacent columns of data, with a unique label or heading for each column. Each row in the table should have entries organised according to the column headings. You should keep your table data adjacent in a block to take advantage of all of Excel's table features. Some Excel features, like filters and PivotTables, will not work correctly if the data is not blocked together in adjacent columns as a table.

![](_page_36_Picture_70.jpeg)

## **Creating Tables**

To create a table from an existing range:

- Pre-select a range of data in adjacent columns or click any cell within the required data range
- On the **Home** Ribbon, **Style** group, click on the **Format as Table** button.

![](_page_37_Picture_4.jpeg)

- This will display a menu of table formatting options. If you click on one of the table menu options, the selected range will be formatted as a table based on the style of your choice.
- When you choose a table format, you will see a Format as Table dialogue box appear.

![](_page_37_Picture_7.jpeg)

- If there are column headings in the first row of the range you selected for your table, check the box that says, "My table has headers."
- Make sure the cell range shown is the range that you want for your table;
- Click the OK button to create your table.

## **Changing the Table Range**

To change the table range – method 1:

- Use the small blue move handle in the bottom right corner of the table.
- Position your mouse on top of the move handle, then hold down your left mouse button and drag the move handle to resize the table.

![](_page_37_Picture_109.jpeg)

To change the table range – method 2:

- Click on a cell in your table
- The contextual **Design** tab appears above the ribbon area of the screen. This contains options for working with your table.

![](_page_38_Picture_117.jpeg)

- In the **Properties** group, click **Resize Table** button.
- **The Resize Table dialogue will appear on your screen.**
- Select the new table range with your mouse.
- **Click OK and your table will be resized.**

![](_page_38_Picture_118.jpeg)

## **Inserting Table Columns**

To add a column to the table:

- **Right click** on a cell in the column next to where you want to insert a new column.
- From the menu, choose **Insert**, and then **Table columns to the Left**, or **Table columns to the Right**.

You can also quickly add additional columns to your table by clicking a cell to the immediate right of the table and then entering data into the cell.

#### **Inserting Table Rows**

To add rows to the table:

- **Right click** on a cell in the row **below** where you want to insert.
- Choose **Insert** from the menu, and then choose **Table Rows Above** from the submenu.

You can quickly add a new row to the end of a table by clicking on a cell immediately below the table and entering data into it. The new row will automatically be included in the table range when you press the Enter key after typing your data into the cell.

## **Deleting Rows or Columns**

To delete a row from your table:

- **Right click** on a cell in the row that you want to remove
- Select **Delete**, and then choose the **Table Rows** option.

To delete a column from a table:

- Right click on a cell in the column that you want to remove
- Select **Delete**, followed by **Table Columns**, from the menus.

#### **Creating a Table Total Row**

If you are working with a table in Excel 2007 and you click on a table cell, a contextual **Table Tools** tab should appear containing a **Design** ribbon.

- Select the Design Ribbon
- In the **Table Style Options** group, check the box labeled **Total Row**.

![](_page_39_Picture_151.jpeg)

- This will display another row at the bottom of the table, with the word Total in the first cell.
- Select a cell in the Totals Row and a drop-down arrow will appear.

![](_page_39_Picture_152.jpeg)

Choose a function type from the drop-down list to apply to the particular column of data.

If you drag the move handle to lengthen the table, the Total Row will stay at the bottom.

If you enter any new data into the table the values in the Total Row cells will be recalculated accordingly.

If you want to change what is displayed in the Total Row, you can click on any cell in the row and choose another option from the drop-down list. You can hide the Total Row by:

- Clearing the **Total Row** checkbox on the **Design** Ribbon, **Table Style Options** group; or
- **Right click** a cell in the table and select **Tables** then **Totals Row**.

## **Sorting and Filtering Tables**

Excel tables are intended to help users manage, maintain, find, and retrieve data. This includes sorting a table, working with AutoFilters, custom AutoFilters, and advanced filters.

## **Sorting Data in a Table**

To sort a table:

- Choose a column that you want to sort by<br>• Click on the AutoFilter arrow at the top of t
- Click on the AutoFilter arrow at the top of the column. If you cannot see the AutoFilter arrows, select a column heading in your table and then click the **Filter** button on the **Data** Ribbon.
- Clicking the AutoFilter arrow will display a drop-down list of options for filtering your records.

![](_page_40_Picture_62.jpeg)

**Select Sort Smallest to Largest or Sort Largest to Smallest.** 

You can also sort your table by clicking on a cell in the table and then clicking the **Sort** button on the **Data** Ribbon.

![](_page_41_Picture_1.jpeg)

## This will display the Sort dialogue.

![](_page_41_Picture_65.jpeg)

With the Sort dialogue box:

- **Select a column to sort from the Sort by drop-down list**
- Choose a quality of the given column to sort on (i.e. value, cell colour, or font colour)
- You can then choose the order of the sort.
- Click the Add Level button and create a Then By sorting rule.
- **EXECTE ADOM** Repeat the above steps if you wish to create additional sorting rules
- **When you finish configuring the Sort by dialogue box, click OK**

## **What is an AutoFilter?**

An AutoFilter is an Excel feature that lets you filter out rows from a data table. You can select an AutoFilter option and only rows that meet the specified criteria will be shown.

To apply an AutoFilter:

- Click the AutoFilter arrow next to the column heading that contains the criteria you wish to display in the filtered data.
- When you display the AutoFilter drop-down list, you will see the corresponding column values from your data table in ascending order. Remove the checkmarks next to the items you wish to remove from the filter.

To remove an AutoFilter:

- Look for the filter symbol on the AutoFilter drop-down arrow next to the column headings – these indicate the column/s that filters have been applied to 下
- Click any drop-down arrows showing the filter symbol and select Clear Filter from [Column name]

#### **Custom AutoFilters**

With the custom AutoFilter options, you will be able to set up a customised filter for your data table.

To create a custom AutoFilter:

- Select a column heading that you want to filter
- Choose Custom Filter from the AutoFilter drop-down arrow
- **This will open the Custom AutoFilter dialogue box.**

![](_page_42_Picture_186.jpeg)

In this dialogue, you can use the drop down arrows and radio buttons to set up filtering criteria for the rows in your table.

The first drop-down list, with the default value Equals, will display the following expressions that you can choose from to create a filter.

- **Equals**
- **Does not equal**
- $\blacksquare$  Is greater than
- **If** Is greater than or equal to
- Is less than
- Is less than or equal to
- **Begins with**
- **Does not begin with**
- $\blacksquare$  Ends with
- Does not end with
- **Contains**
- **Does not contain**

The next drop-down list (on the immediate right) will contain values from your data table belonging to the column you are filtering.

![](_page_43_Picture_130.jpeg)

You can select the '**And'** radio button or the **'Or'** radio button to incorporate additional criteria into your filter. The two drop-down lists here are the same as the first two.

When you use the 'And/Or' radio buttons to build custom filters, remember:

- For the '**And'** option, **both** conditions (A and B) must be satisfied for a row to be shown.
- With the **'Or'** option, rows that satisfy **either** condition will be shown.

You can use the radio buttons to combine filtering conditions, or just filter based on options from the first two drop-down lists.

#### **Removing Filters**

To remove a custom filter:

- Look for the filter symbol on the AutoFilter drop-down arrow next to the column headings – these indicate the column/s that filters have been applied to IV.
- Click any drop-down arrows showing the filter symbol and select Clear Filter from [Column name]

Alternatively:

- Select a cell within the table range.
- On the **Data** tab, **Sort & Filter** group, click the **Clear** button. All table data is then restored.

#### **Filtering with Wildcard Characters**

In Excel, you can use the question mark (?) or the asterisk (\*) as wildcard characters. A question mark will substitute a single character in a string, while an asterisk can substitute multiple characters in a string. For example, the string "ca?" could be car, cat, can, cap, and so on. The string "tele\*" could be television, teleportation, telemarketing, and so on.

To see how to use these wild card characters in a filter, please see the downloadable reference material.

## **Using an Advanced Filter**

If you can't get the results you want from a custom filter, you can construct your own advanced filters to get the most control over your data tables.

![](_page_44_Picture_118.jpeg)

![](_page_44_Picture_119.jpeg)

Criteria will consist of the column field heading or headings you are wanting to filter from; and the criteria parameters you wish to filter for these fields entered directly underneath the column heading/s.

Criteria should be entered before creating the advanced filter.

To create an advanced filter:

- Select any cell in the main data table.
- Select the **Data** ribbon, from the **Sort and Filter** group click the **Advanced** button.
- If you wish to filter within the current database, ensure that the **Filter the list, in-place** option is selected in the **Action** area.
- If you wish to create a copy of the filter results to be displayed separately from the table, choose the **Copy to Another Location** option and click an empty cell with sufficient space below and to the right to allow for the placement of the filtered data. The location must be located on the same sheet as the data table.
- In the List Range box, select or enter the cell references for the table.
- In the Criteria Range box, select or enter the cell references for the criteria range.
- To ensure that only one record is displayed, if some contain exactly the same data, turn on the Unique Records Only check box.
- Click OK. Data in rows not matching the criteria set will be hidden.

To display the full table again, click the **Clear** button in the **Sort & Filter** group on the **Data** Ribbon.

## **Creating Subtotals**

Another kind of outlining or grouping technique available in Excel is the subtotals feature. If you have numeric data organised with clear column and row headings, you can use Excel to create automatic subtotals and grand totals for the data.

To use Excel's subtotal feature:

- 1. The first step you must take is to sort the column which will be used in step 4 in ascending order.
- 2. The select the range of data you want to apply subtotals to
- 3. Select the **Data** Ribbon, **Outline** group and click the **Subtotal** button.
- 4. The drop-down list under the "At each change in" heading gives you the option to select where the subtotals will be inserted within your selected range (the sorted column). Totals will be applied every time the values under the chosen column label changes.
- 5. The "Use function" drop-down list lets you choose which function to apply to your data. The function you choose (normally SUM) will be used to calculate the totals.
- 6. Under the "Add subtotals to" option list, you can select which columns to apply the totals to. You can apply totals to a single column or to multiple columns in the selected range.

Finally, there are three check boxes at the bottom of the dialogue box that will allow you to:

- Replace any pre existing subtotals
- **Put page breaks between totaled groups so they will be printed on separate pages**
- **Place the subtotals and grand totals above or below the corresponding data**

To remove subtotals

- Select the range of data
- Select the **Data** Ribbon, **Outline** group and click the **Subtotal** button.
- **Click the Remove All button.**

![](_page_45_Picture_124.jpeg)

## **Unit 5 Practice Activity**

- 1. Open **Practice Employee.xls** from the **Practice Files** folder
- 2. Format the data as a table, which includes all column headings and associated data.
- 3. Add a new row to the table, containing the following employee details:

Pam Stockwell 999 Pierhurst N Sacramento Finance 13456

- 4. Sort by **Last Name** in ascending order.
- 5. Sort first by **City** in descending order, then by **LastName** in ascending order.
- 6. Use the AutoFilter to display only those records for the residents of **San Diego**. Then, display all records again.
- 7. Display only those records for **San Diego or Riverdale**. Then, display all records again.
- 8. Create a filtered list to display only those records where the **Salary** level is greater than 12000 and less than 23500. Then sort the filter results in ascending order of Salary.
- 9. Remove the filter.
- 10. Create a Totals Row for the table which displays a total for the **Salary** column.
- 11. Save the workbook as **My Practice Employee** and close.

![](_page_46_Picture_13.jpeg)

#### **Online support forum and knowledge base www.microsofttraining.net/forum.php**

Visit our forum to have your questions answered by our Microsoft certified trainers.

# Unit 6: Documenting and Auditing

#### **In this unit, you will learn how to:**

- Work with comments in a spreadsheet
- Trace errors in a formula
- Apply protection to all or part of a worksheet

## **Comments**

Annotating a spreadsheet is a good idea if you intend on sharing it with other users. Your notes will help the people you share your spreadsheet with understand what is going on.

## **Adding, editing and deleting comments**

The **Comments** group can be found on the **Reviewing** tab.

![](_page_47_Picture_9.jpeg)

The New Comment button can be used to add a comment to your spreadsheet. You can delete a selected comment with the Delete button, or move between comments with the Previous and Next buttons.

The Show/Hide Comment button will show or hide the comment associated with the currently selected cell. The Show All Comments button will show all of the comments that have been added to the spreadsheet.

## **The Formula Auditing Group**

The **Formula Auditing** group can be found on the **Formulas** ribbon. This group of buttons can help you trace errors and show the cells that are referenced in a formula.

![](_page_47_Figure_14.jpeg)

The Trace Precedents button will display blue arrows to cells that supply data to the formula. Arrows may be red if a supplying cell has an error.

The Trace Dependents button will display arrows to the other cells that depend on a given cell's data.

The Remove Arrows button will remove both precedence and dependence arrows from your Excel screen.

The Show Formulas button will toggle between showing results and formulas in the worksheet. You can also use the **Ctrl + 'pipe' key** shortcut keys to do the same thing.

The Error Checking option will check the entire worksheet for formula errors. If any are found, you will be alerted with an error checking dialogue (like the one below) that pertains to the specific error in question.

![](_page_48_Picture_62.jpeg)

You can also click the down arrow next to the Error Checking button to see additional options.

![](_page_48_Picture_63.jpeg)

The first option (Error Checking) will perform the same action as if you clicked the Error Checking button directly. The Trace Error option will display arrows to the cells referenced in an incorrect formula. The Circular References menu will display cells that contain circular references, if there are any in the worksheet.

The Evaluate Formula dialog will help you analyse, interpret, and correct formulas.

Last but not least, the Watch Window button will display the watch window dialogue (shown below). You can use this dialogue to watch a cell or selection of cells (perhaps from another worksheet) while you make changes to the data in another area.

If you find that your formula just isn't producing the correct results, try the formula auditing buttons. These features can help you fix formula mistakes by checking your worksheet for errors and tracing cell dependencies so you can see all of the cells that are referenced in a formula.

For further information on troubleshooting the possible causes of formula errors, please see the downloadable reference material.

## **Excel Workbook and Worksheet Protection**

The information in your Excel workbooks can be very important; and may contain crucial data that must not be modified or altered in any way, intentionally or otherwise. Protection allows you to control what users can and can't edit in a spreadsheet.

## **Protecting your Worksheets**

Excel 2007 allows you to protect your data on a worksheet by worksheet basis. This feature is useful for situations where users are permitted or required to modify data on one worksheet, but are forbidden to modify data in another worksheet in the same workbook.

To protect a worksheet:

- Select the **Review** tab, **Changes** group and click the **Protect Sheet** button
- In the dialogue box, you will notice a series of checkboxes. Users will be able to perform any tasks that you select with checkmarks, and they will not be able to perform any tasks that are not checked.
- After you set up the tasks that you will allow users to perform, enter a password in the Protect Sheet dialogue and click OK.
- When you enter a password and click OK, Excel will ask you to re-enter the password to confirm it.
- If you re-enter the password correctly and then click the OK button, the worksheet will be protected.

To unprotect the worksheet

- Select the **Review** tab, **Changes** group and click the **Unprotect Sheet** button
- Enter the correct password to unprotect the sheet.

## **Unlocking Cells**

If you want to prevent users from modifying the actual cell data in your worksheets, your cells must be locked and the worksheet must be protected. In Excel the cells are locked by default, so when you protect a worksheet, the cell data can no longer be modified. If you want users to be able to modify the data in some cells, you must unlock the cells that you want to be editable before you protect the worksheet.

To unlock cells in a worksheet

- Select the cells that you want to unlock
- Select the **Home** tab, **Font** group and click the small arrow at the lower right of the Font group.

![](_page_49_Figure_18.jpeg)

- When you see the Format Cells dialogue appear, click the **Protection** tab.
- Clear the checkmark from the checkbox labeled Locked, and click OK. The cells you selected will now be unlocked.
- When you protect the worksheet with the Protect Sheet button on the Review Ribbon, the cells that you selected and unlocked will be editable. This means that users can modify the cells that you unlocked, but they can do nothing to the data in the other cells in the sheet.

For information on protecting an entire Excel workbook, and creating a password to open an Excel file, please refer to the downloadable reference material.

## **Unit 6 Practice Activity**

- 1. Open the file **Sales analysis.xls** from the **Practice Files** folder
- 2. Locate the cell showing a formula error in the spreadsheet.
- 3. To trace the error:
	- Select the cell showing the error.
	- Go to the **Formulas** ribbon, **Formula Auditing** group, click the **Error Checking** button. Close the dialogue box then use **Trace Error**.
	- The arrows show which values are used to make the calculation in the cell you have selected.
- 4. Using the arrows showing on screen to assist you, determine what is causing the error in the formula and edit the formula to resolve the error.
- 5. Insert a comment displaying the text 'Error fixed' in the cell previously showing the error.
- 6. Remove the arrows from the spreadsheet.
- 7. Protect the sheet with a password, and check that protection has been applied.
- 8. Save the file as **My Sales analysis** and close.

![](_page_50_Picture_94.jpeg)

## **Online support forum and knowledge base**

**www.microsofttraining.net/forum.php** 

Visit our forum to have your questions answered by our Microsoft certified trainers.

# **Unit 7: Using Templates**

#### **In this unit, you will learn how to:**

- Access and use Excel's in-built templates
- Create, modify and use custom templates

## **What is a Template?**

A **template** is a workbook design or layout that can be saved and reused for any number of workbooks. A template can have formulas, formats, and a host of other Excel features that will be applied to each new workbook that uses the template.

## **Creating a Workbook from a Template**

To open a workbook from a template:

- Select **New** from the **Office Button menu**.
	- Select a template grouping from the categories listed in the panel on the left.
		- o Select **Installed templates** to view inbuilt templates;
		- o Select **New from Existing** to browse for other template files.
		- o Select My Templates to view templates saved on the Templates folder on your own hard-drive
- Select the required template file and click **Create**.

## **Creating a Template**

To create your own template, open Excel 2007 and design your worksheet or workbook layout to meet any specifications you require. You can add labels, formatting, colour, borders, and formulas. If need be, you can even create layouts on different sheets in the workbook, as a template can contain as many worksheets as you need.

Remember, the main purpose of a template is for repeated use of a workbook layout. Keep this in mind when creating a template. Plan your layout, labels, and formats to make your templates comprehensive and complete.

When you have completed your design:

- Choose **Save As** from the **Office Button menu**
- In the dialogue, enter a name for your template in the File Name text field.
- Display the **Save As Type** drop-down list near the bottom of the dialogue box
- Select the Excel template option. (You may have to scroll through the list of options to find it). This will save the file as filename.xltx.
- New templates will be automatically saved in the Excel Templates folder. You can choose another folder to save your templates in if you wish, but if you do, you will need to choose the **New from Existing** option when creating files from the template.

## **Unit 7 Practice Activity**

- 1. Open **Practice Group Sales 2.xls** from the **Practice Files** folder
- 2. Copy the **qtr1** sheet to another workbook, and close **Practice Group Sales 2.xls**.
- 3. Edit the copied sheet so it could be reused to enter figures each quarter.
- 4. Save the file as a template named **Quarterly Sales template**.

![](_page_52_Picture_5.jpeg)

**Online support forum and knowledge base www.microsofttraining.net/forum.php**  Visit our forum to have your questions answered by our Microsoft certified trainers.